300Mbps/450Mbps Wireless N Access Point

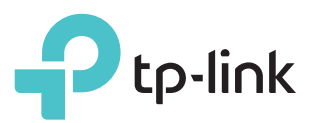

# Before your start

## Configure the AP Device

Which mode do you need? Please refer to the table to choose a proper mode.

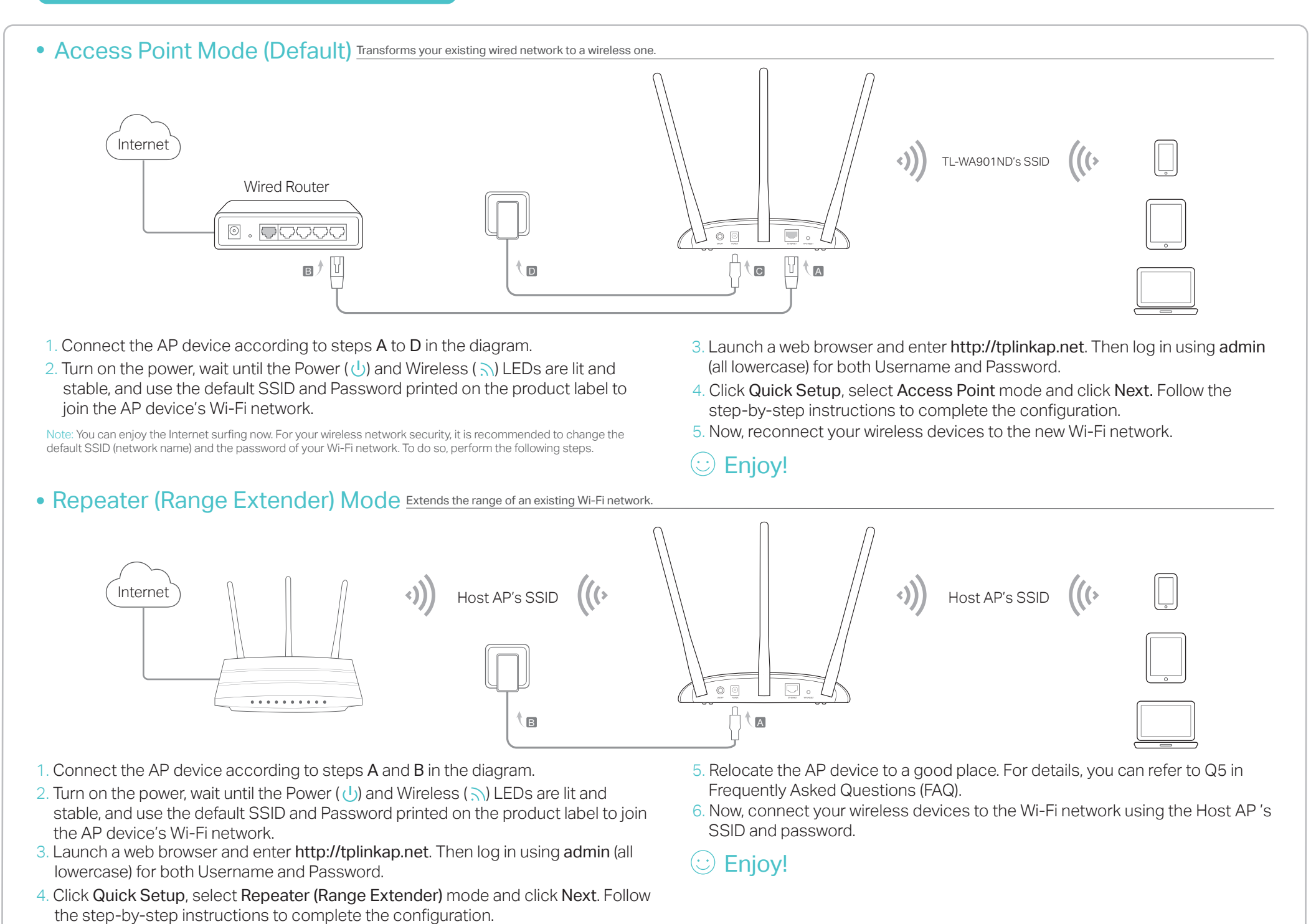

EAD

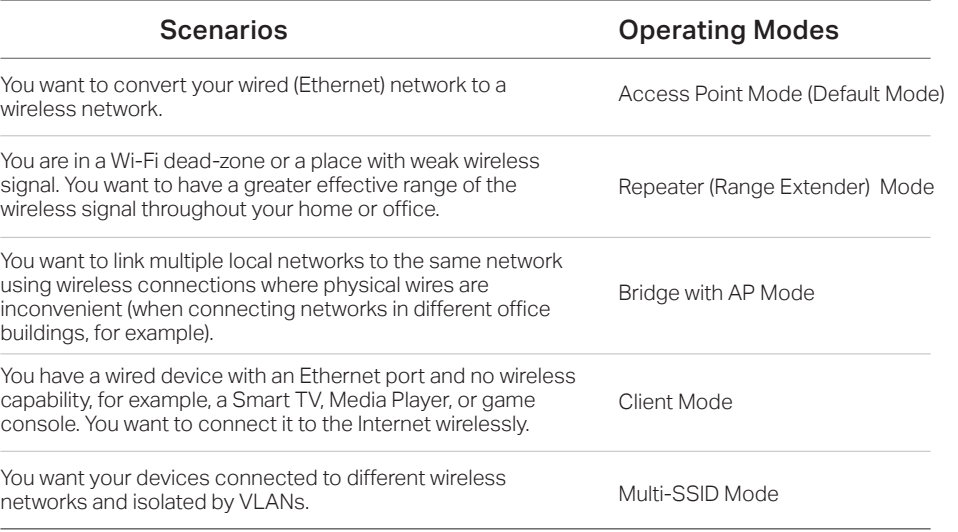

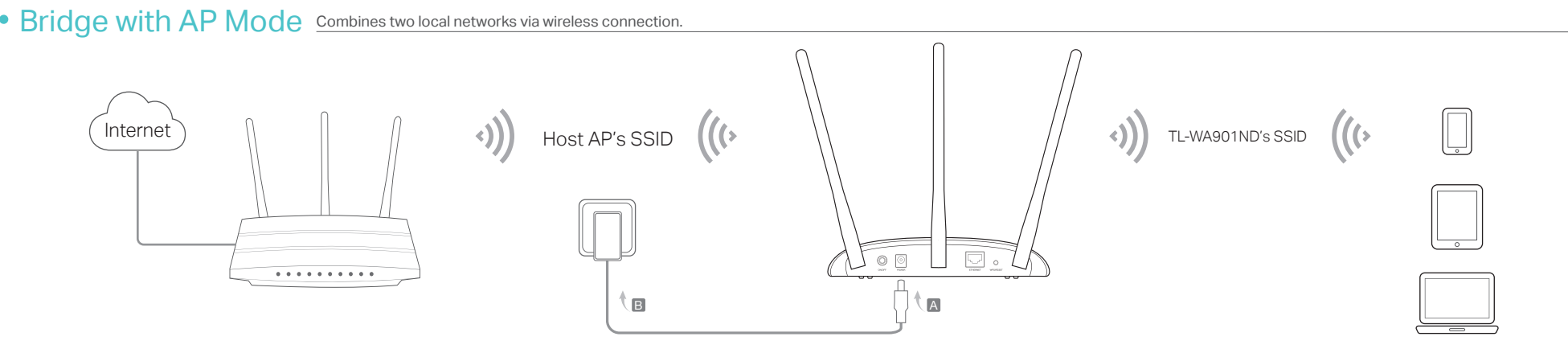

TL-WA801ND/TL-WA901ND

Quick Installation Guide

- 1. Connect the AP device according to steps A and B in the diagram.
- 2. Turn on the power, wait until the Power ( $\bigcup$ ) and Wireless ( $\bigcap$ ) LEDs are lit and stable, and use the default SSID and Password printed on the product label to join the AP device's Wi-Fi network.
- 3. Launch a web browser and enter http://tplinkap.net. Then log in using admin (all lowercase) for both Username and Password.
- 4. Click Quick Setup, select Bridge with AP mode and click Next. Follow the step-by-step instructions to complete the configuration.
- 5. Relocate the AP device to a good place. For details, you can refer to Q5 in Frequently Asked Questions (FAQ).
- 6. Now, connect your wireless devices to the Wi-Fi network using the AP device's SSID and password.

 $\circledcirc$  Enjoy!

Note: TL-WA901ND is used for demonstration in this installation guide.

# Frequently Asked Questions (FAQ)

#### Q5. What can I do to maximize my signal strength in Repeater/Bridge mode?

When choosing an ideal location to optimize wireless signal in Repeater/ Bridge mode, please use the following recommendations.

lote: Upon resetting, all previous configurations will be cleared, and the AP device will reset to the default Access Point Mode.

Q1. How do I restore the AP device to its factory default settings?

With the device powered on, use a pin to press and hold the Reset button until the Power LED starts blinking, then release the button.

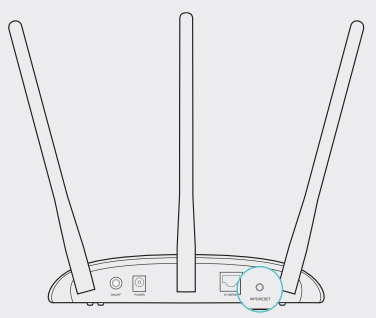

### Q2. What can I do if the login window does not appear?

- Change the computer's static IP address to obtain an IP address automatically.
- Verify if http://tplinkap.net or http://192.168.0.254 is correctly entered in the web browser
- Use another web browser and try again.
- Reboot your AP device and try again.

### Q4. What can I do if my wireless is not stable?

 It may be caused by too much interference, you can try the following methods:

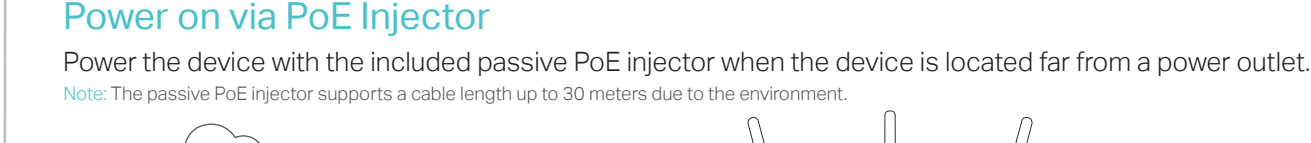

- Set your wireless channel to a different one.
- Move the AP device to a new location away from Bluetooth devices and other household electronics, such as cordless phone, microwave, and baby monitor and more, to minimize signal interference.

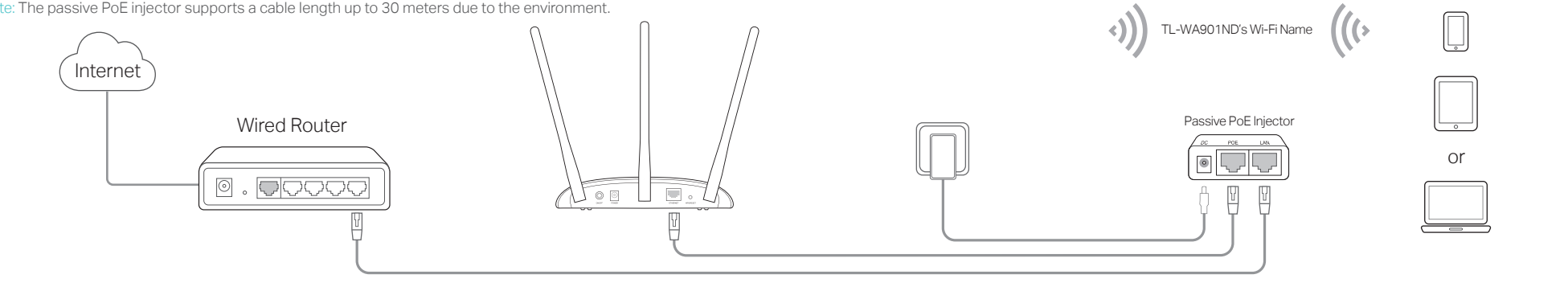

2. Turn on the power, wait until the Power ( $\cup$ ) and Wireless ( $\setminus$ ) LEDs are lit and stable, and use the default SSID and Password printed on the product label to join the AP device's Wi-Fi network.

- browser to try again.
- Q3. How do I recover the AP device's web management password or retrieve my Wi-Fi password?
- If you forget the password required to access the AP device's web management page, you must restore the AP device to its factory default settings.
- If your forget your Wi-Fi password, but are able to access the AP device's management interface, connect a computer or mobile device to the AP device via wired or wireless. Log in and go to Wireless > Wireless Security to retrieve or reset your Wi-Fi password.

- Less Obstacles Ensure Better Performance Choose a location with less obstacles that may block the signal between the AP device and the host network. An open corridor or a spacious location is ideal.
- Less Interference Provides More Stability Choose a location away from Bluetooth devices and other household electronics, such as cordless phone, microwave, and baby monitor and more, to minimize signal interference.

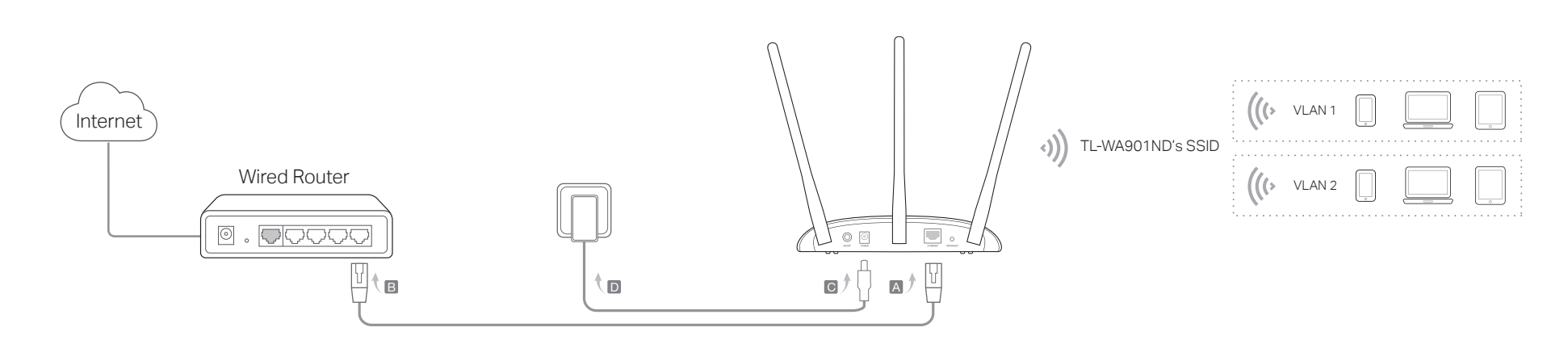

• The Best Way is Halfway

Generally, the ideal location for the repeater is about halfway between your wireless router and your wireless clients and make sure that the location you choose is within the range of the host router. If that is not possible, place it closer to your wireless router to ensure stable performance.

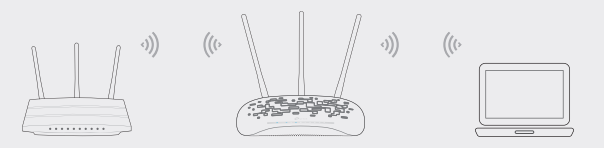

- 1. Connect the AP device according to steps A to D in the diagram.
- 2. Turn on the power, wait until the Power ( $\cup$ ) and Wireless ( $\setminus$ ) LEDs are lit and stable, and use the default SSID and Password printed on the product label to join the AP device's Wi-Fi network.
- 3. Launch a web browser and enter http://tplinkap.net. Then log in using admin (all lowercase) for both Username and Password.
- 4. Click Quick Setup, then select Multi-SSID mode and click Next. Follow the step-by-step instructions to complete the configuration.
- 5. Now, connect your wireless devices to the different Wi-Fi networks to be isolated by VLANs.

• Power off your host AP and enter http://tplinkap.net into the web

## Enjoy!

1. Connect the AP device according to steps A to D in the diagram.

- 3. Launch a web browser and enter http://tplinkap.net. Then log in using admin (all lowercase) for both Username and Password.
- 4. Click Quick Setup, select Client mode and click Next. Follow the step-by-step instructions to complete the configuration.
- 5. Now, your wired connected devices can enjoy the Internet surfing.

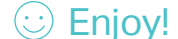

 $\bullet$  Multi-SSID Mode Creates multiple wireless networks to provide different security and VLAN groups.

### • Client Mode Connects your wired devices to a wireless network

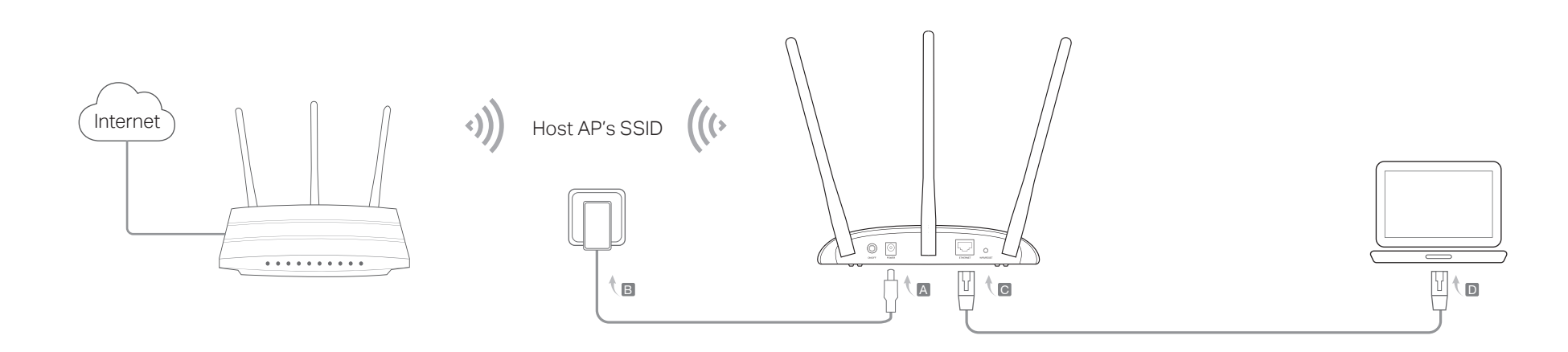